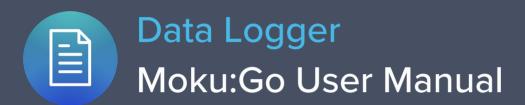

Moku:Go's Data Logger instrument records time series voltages from 1 or 2 channels at rates from 1 sample per second up to 1 MSa/s. The data can be logged to RAM in a variety of formats.

Moku:Go's Data Logger also includes an embedded waveform generator.

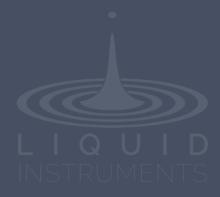

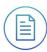

## **Table of Contents**

| User Interface                                                                        | 4                    |
|---------------------------------------------------------------------------------------|----------------------|
| Main Menu                                                                             |                      |
| File manager                                                                          | 6                    |
| Signal Display Navigation                                                             | 7                    |
| Mouse actions                                                                         | 7                    |
| Additional combinations                                                               | 7                    |
| Settings                                                                              | 8                    |
| Analog front-end settings Data acquisition settings Acquisition Parameters File Types | 8<br>8<br>8<br>9     |
| Waveform generator                                                                    |                      |
| Cursor                                                                                | 11                   |
| User Interface<br>Time Cursor<br>Tracking Cursor<br>Voltage Cursor                    | 11<br>12<br>12<br>13 |
| Additional Tools                                                                      | 14                   |
| File Manager<br>File Converter                                                        | 14<br>15             |
| Power Supply                                                                          | 16                   |

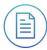

Ensure Moku:Go is fully updated. For the latest information:

www.liquidinstruments.com

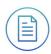

## **User Interface**

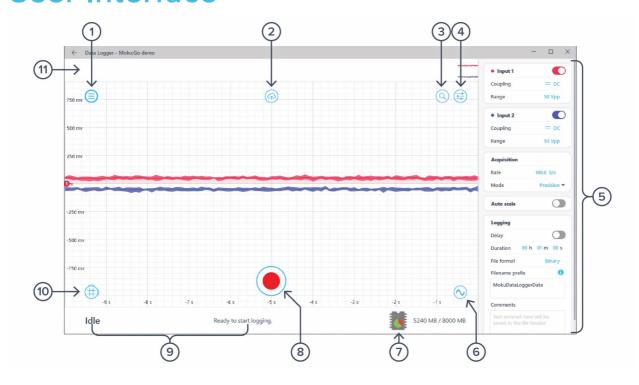

| ID | Description        | ID | Description       |
|----|--------------------|----|-------------------|
| 1  | Main menu          | 7  | Storage indicator |
| 2  | Save data          | 8  | Start logging     |
| 3  | Screen navigation  | 9  | Status indicator  |
| 4  | Settings           | 10 | Cursors           |
| 5  | Settings pane      | 11 | Zoom-out preview  |
| 6  | Waveform generator |    |                   |

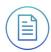

## Main Menu

The **main menu** can be accessed by pressing the icon on the top-left corner.

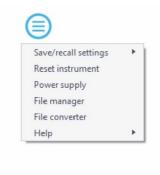

This menu provides the following options:

| Options                                   | Shortcuts | Description                                             |
|-------------------------------------------|-----------|---------------------------------------------------------|
| Save/recall settings:                     |           |                                                         |
| Save instrument state                     | Ctrl+S    | Save the current instrument settings.                   |
| <ul> <li>Load instrument state</li> </ul> | Ctrl+O    | Load last saved instrument settings.                    |
| Show current sate                         |           | Show the current instrument settings.                   |
| Reset instrument                          | Ctrl+R    | Reset the instrument to its default state.              |
| Power supply                              |           | Access power supply control window.*                    |
| File manager                              |           | Open file manager tool.**                               |
| File converter                            |           | Open file converter tool.**                             |
| Help                                      |           |                                                         |
| Liquid Instruments website                | j         | Access Liquid Instruments website.                      |
| Shortcuts list                            | Ctrl+H    | Show Moku:Go app shortcuts list.                        |
| Manual                                    | F1        | Access instrument manual.                               |
| Report an issue                           |           | Report bug to Liquid Instruments.                       |
| • About                                   |           | Show app version, check update, or license information. |

<sup>\*</sup> Power supply is available on Moku:Go M1 and M2 models. Detailed information about power supply can be found in Moku:Go power supply manual.

<sup>\*\*</sup>Detailed information about the file manager and file converter can be found toward the end of this user manual.

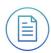

# File manager

The file manager can be access by clicking the icon, allowing saving and sharing of the captured data logs. Detailed information about the file manager and file converter can be found toward the end of this user manual.

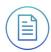

## **Signal Display Navigation**

#### Mouse actions

Navigation can made by holding and draging action with mouse. This can be accomplished by holding the primary mouse button. Once the mouse curser turns to a  ${\color{orange} f \bigcirc}$  icon, movement can be made along the horizonal or vertical axes. Horizonal or vertical movement can also be made with arrow keys.

The screen navigation options can be accessed when the mouse cursor hovers the  $\bigcirc$  icon.

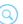

#### **Icons Description**

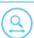

Assign the horizonal axis as the primary axis.

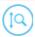

Assign the vertical axis as the primary axis.

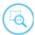

Rubber band zoom: hold the primary mouse button to draw a region to zoom-in, release the button to execute.

Scrolling the mouse wheel zooms in and out along the primary axis.

#### Additional combinations

Additional navigation actions are available with keyboard, or combinations of keyboard/mouse actions.

| Actions                 | Description                             |
|-------------------------|-----------------------------------------|
| Ctrl+Scroll Wheel       | Zoom secondary axis.                    |
| +/-                     | Zoom primary axis with keyboard.        |
| Ctrl +/-                | Zoom secondary axis with keyboard.      |
| Shift+Scroll Wheel      | Zoom primary axis towards the center.   |
| Ctrl+Shift+Scroll Wheel | Zoom secondary axis towards the center. |
| R                       | Rubber band zoom.                       |

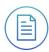

# **Settings**

The **controls** options can be accessed by clicking the icon, allowing you to reveal or hide the control drawer, giving you access to all instrument settings. The controls drawer gives you access to analog front-end settings and data acquisition settings.

### Analog front-end settings

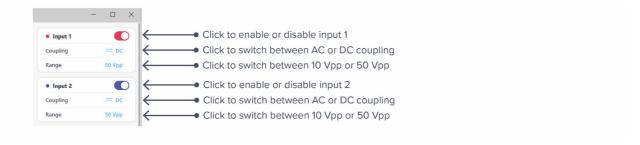

### Data acquisition settings

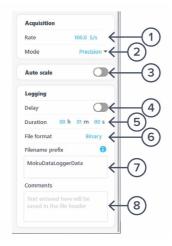

| ID | Function         | Description                                                |
|----|------------------|------------------------------------------------------------|
| 1  | Acquisition rate | Click to configure acquisition rate.                       |
| 2  | Mode             | Set acquisition mode as normal or precision.               |
| 3  | Auto scale       | Toggle continuous autoscaling on/off.                      |
| 4  | Delay            | Click to enable or disable delayed start.                  |
| 5  | Duration         | Click to set log duration, limited to available memory.    |
| 6  | File format      | Click to select log format, CSV or LI binary format.       |
| 7  | Filename prefix  | Configure the prefix to be used on the data log filenames. |
| 8  | Comments         | Text entered here will be saved in the file header.        |

#### **Acquisition Parameters**

The acquisition parameters refer to the logging rate and the down-sampling mode used to reduce Moku:Go's native sampling rate to the logging rate.

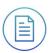

The logging rate must be between 10 Sa/s and 1 MSa/s. The actual maximum is only achievable with a single channel, binary file format saved to RAM; other combinations will have lower maximum rates.

Acquisition mode may be either normal or precision. Normal mode down-samples by discarding points between those needed. This causes signals to alias; not desirable for most signals but can be useful for viewing frequency components outside the logging rate.

Precision mode down-samples by averaging, increasing precision and reducing noise. This mode is preferred for most applications.

#### File Types

Moku:Go's Data Logger can save natively to standard text-based CSV format files. CSV files contain a header that records the current instrument settings as well as any user-entered comments.

The binary file format is proprietary to Moku:Go and has been extensively optimized for speed and size. Using the binary format, Moku:Go is able to reach very high logging rates and very low memory usage.

The binary file can be converted to other formats by the file converter. This software can convert the binary file to CSV, MATLAB, or NPY formats for access in major scientific software. The binary format may also be used in Python through the Liquid Instruments Pymoku software library.

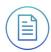

## Waveform generator

Moku:Go's Data Logger has a built-in waveform generator capable of generating basic waveforms on the two output channels. Detailed instructions for the waveform generator instrument can be found in Moku:Go waveform generator manual.

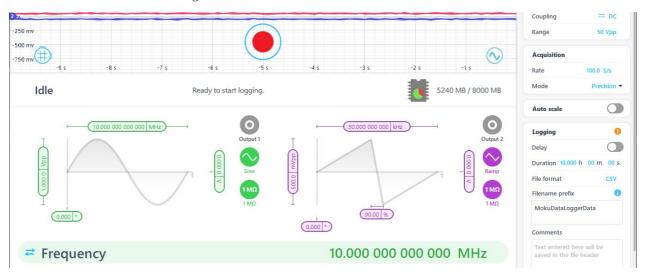

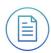

### Cursor

The cursors can be accessed by clicking the icon, allowing you to add voltage, time cursors, or remove all cursors. In addition, you can click and hold the cursors icon, and drag horizontally to add a time cursor, or vertically to add a voltage cursor.

### **User Interface**

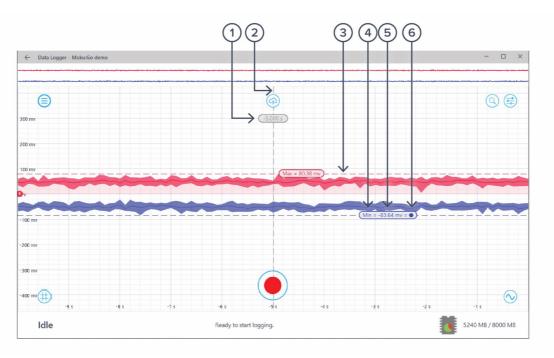

| ID | Parameter           | Description                                                                                                    |
|----|---------------------|----------------------------------------------------------------------------------------------------|
| 1  | Time cursor reading | Right-click (secondary click) to reveal time cursor options. Drag left or right to set positions.                                      |
| 2  | Time cursor         | Color represents the channel of the measurement (Gray – Unattached, Red – channel 1, Blue – channel 2).                                |
| 3  | Voltage cursor      | Drag up or down to set positions.                                                                                                    |
| 4  | Cursor function     | Indicates the current cursor function (max, min, max hold, etc).                                                                       |
| 5  | Voltage reading     | Right-click (secondary click) to reveal voltage cursor options.                                                                        |
| 6  | Reference indicator | Indicates the cursor is set as reference. All other cursors in the same domain and channel measure the offset to the reference cursor. |

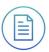

### **Time Cursor**

Right-click (secondary click) to reveal time cursor options:

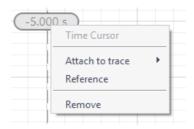

| Options         | Description                                                                                                    |  |  |
|-----------------|----------------------------------------------------------------------------------------------------|--|--|
| Time Cursor     | Cursor type.                                                                                                    |  |  |
| Attach to trace | Choose to attach the time cursor to input 1, input 2. Once the cursor is attached to a channel, it becomes a tracking cursor. The tracking cursor gives continuous voltage readings at the set time position. |  |  |
| Reference       | Set the cursor as the reference cursor.                                                                                                    |  |  |
| Remove          | Remove the time cursor                                                                                                    |  |  |

### **Tracking Cursor**

Right-click (secondary click) to reveal tracking cursor options:

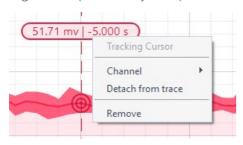

| Options           | Description                                       |
|-------------------|---------------------------------------------------|
| Tracking Cursor   | Cursor type.                                      |
| Channel           | Assign the tracking cursor to a specific channel. |
| Detach from trace | Detach the tracking cursor from a channel trace   |
| Remove            | Remove the cursor                                 |

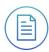

### Voltage Cursor

Right-click (secondary click) to reveal voltage cursor options:

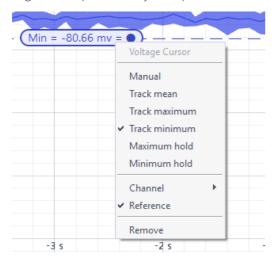

#### Options Description

| o p ti o i i o | 2 000119 11011                                       |
|----------------|------------------------------------------------------|
| Voltage Cursor | Cursor type.                                         |
| Manual         | Manually set the vertical position of the cursor.    |
| Track mean     | Track the mean voltage.                              |
| Track maximum  | Track the maximum voltage.                           |
| Track minimum  | Track the minimum voltage.                           |
| Maximum hold   | Set the cursor to hold at the maximum voltage level. |
| Minimum hold   | Set the cursor to hold at minimum voltage level.     |
| Channel        | Assign the voltage cursor to a specific channel.     |
| Reference      | Set the cursor as the reference cursor.              |
| Remove         | Remove the cursor.                                   |
|                |                                                      |

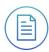

### **Additional Tools**

Moku:Go app has two built-in file management tools: file manager and file converter. The file manager allows user to download the saved data from Moku:Go to the local computer, with optional file format conversion. The file converter converts the Moku:Go's binary (.li) format on the local computer to either .csv, .mat, or .npy format.

### File Manager

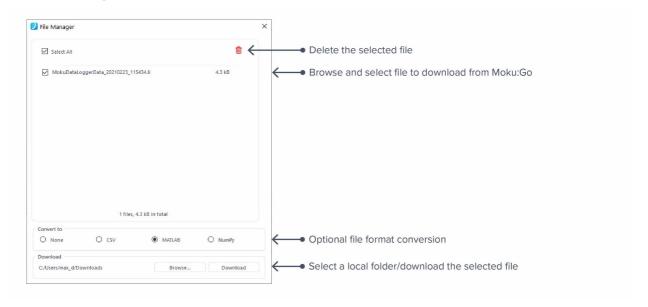

Once a file is transferred to the local computer, a icon shows up next to the file.

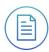

#### File Converter

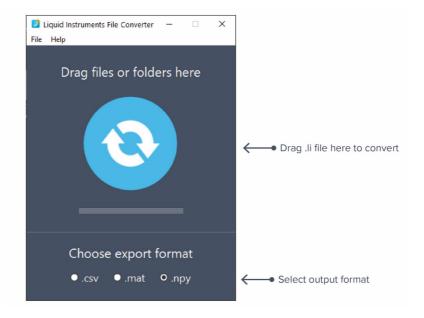

The converted file is saved in the same folder as the original file.

Liquid Instruments File Converter has the following menu options:

| Options |                            | Shortcut     | Description                                            |
|---------|----------------------------|--------------|--------------------------------------------------------|
| File    |                            |              |                                                        |
| •       | Open file                  | Ctrl+O       | Select a .li file to convert                           |
| •       | Open folder                | Ctrl+Shift+O | Select a folder to convert                             |
| •       | Exit                       |              | Close the file converter window                        |
| Help    |                            |              |                                                        |
| •       | Liquid Instruments website |              | Access Liquid Instruments website                      |
| •       | Report an issue            |              | Report bug to Liquid Instruments                       |
| •       | About                      |              | Show app version, check update, or license information |

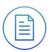

## **Power Supply**

Moku:Go Power supply is available on M1 and M2 models. M1 features a 2-channel power supply, while M2 features a 4-channel power supply. The power supply control window can be accessed in all instruments under the main menu.

The power supply operates in two modes: **constant voltage (CV)** or **constant current (CC)** mode. For each channel, the user can set a current and voltage limit for the output. Once a load is connected, the power supply operates either at the set current or set voltage, whichever comes first. If the power supply is voltage limited, it operates in the CV mode. If the power supply is current limited, it operates in the CC mode.

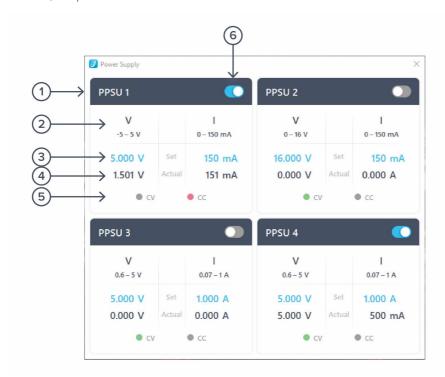

| ID | Function         | Description                                                                                                    |
|----|------------------|----------------------------------------------------------------------------------------------------|
| 1  | Channel name     | Identifies the power supply being controlled.                                                                           |
| 2  | Channel range    | Indicates the voltage/current range of the channel.                                                                     |
| 3  | Set value        | Click the blue numbers to set the voltage and current limit.                                                            |
| 4  | Readback numbers | Voltage and current readback from the power supply, the actual voltage and current being supplied to the external load. |
| 5  | Mode indicator   | Indicates if the power supply is in CV (green) or CC (red) mode.                                                        |
| 6  | On/Off Toggle    | Click to turn the power supply on and off.                                                                              |

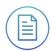

Ensure Moku:Go is fully updated. For the latest information:

www.liquidinstruments.com